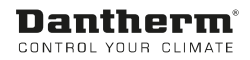

# **Panneau tactile DanX 1/2/3**

Manuel d'installation/d'utilisation

Rév. 1.0 - 108822

# Dantherm CONTROL YOUR CLIMATE

# **IMPORTANT :**

Ce panneau tactile fonctionne avec toutes les unités DanX 1/2/3 fabriquées après janvier 2020. Pour utiliser le panneau tactile avec une unité construite entre juillet 2016 et fin 2019, vous devez effectuer une mise à jour logicielle dans le MVC80. Le panneau ne peut pas être utilisé avec les unités fabriquées avant juillet 2016 !

#### **1.0 Panneau tactile général**

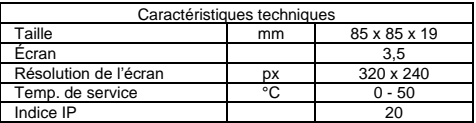

#### **1.1 Installation du panneau tactile**

Le panneau tactile est monté sur un boîtier encastré ou mural conforme à la norme CEI 60670-1. Le raccordement électrique doit être effectué de la manière suivante :

Coupez l'alimentation de l'unité DanX 1/2/3 au niveau de l'interrupteur principal. Connectez les 4 bornes du panneau tactile aux 4 bornes de l'unité DanX HP ou XD de la manière suivante :

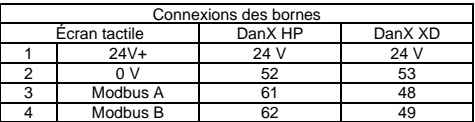

Le câble Modbus à utiliser est une paire torsadée blindée, comme un câble de téléphone, d'une longueur maximale de 1 000 m. L'alimentation électrique doit être un câble à deux fils normal de  $0,5 \text{ mm}^2$ .

Allumez l'unité DanX et patientez environ 30 secondes. L'écran suivant apparaît :

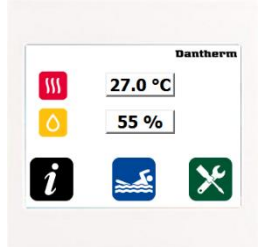

Si les valeurs de température et d'humidité sont égales à 0, vérifiez à l'arrière de l'écran tactile si le signal Modbus est correctement connecté.

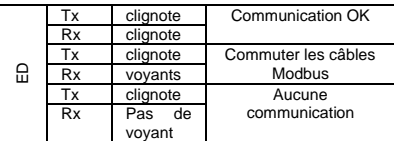

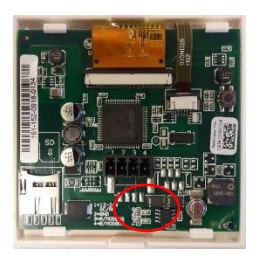

En cas d'absence de communication, vérifiez que les câbles sont connectés aux bornes appropriées sur l'unité DanX.

#### **2.0 Étalonnage de l'écran tactile**

Prenez un stylo et touchez le logo Dantherm situé sur l'écran d'accueil, puis suivez les instructions. Cela permettra d'étalonner l'écran.

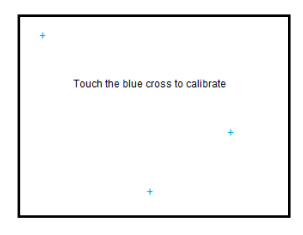

#### **3.0 Pages du panneau tactile**

Il existe quatre types de pages : les pages de démarrage/d'informations, les pages des points de consigne, la page des alarmes et la page de démarrage/arrêt de l'unité.

#### **3.1 Page de démarrage**

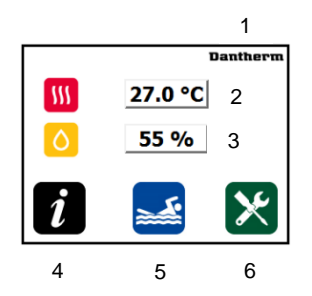

- 1) Touche tactile permettant d'étalonner l'écran
- 2) Température actuelle de la pièce
- 3) Humidité relative réelle de la pièce
- 4) Touche tactile pour les pages d'information
- 5) Touche tactile pour les pages démarrage/arrêt de l'unité et d'informations sur son état

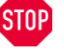

Unité arrêtée

Piscine occupée (l'unité fonctionne avec de l'air extérieur)

Piscine inoccupée (l'unité fonctionne en mode recirculation)

6) Touche tactile pour les pages des point de consigne

#### **3.2 Pages d'informations**

Appuyez sur la touche noire Infos pour afficher deux pages contenant des informations sur l'unité. Il n'y aura aucune information sur le compresseur sur une unité DanX XD.

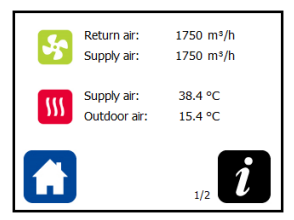

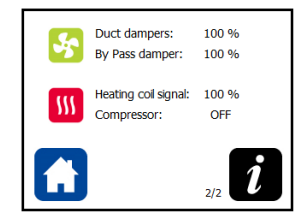

#### **3.3 Pages des points de consigne**

Appuyez sur la touche verte de l'outil ; un mot de passe vous est demandé. Il s'agit du suivant : **2222**.

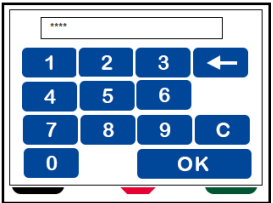

Vous pouvez désormais définir les points de consigne corrects pour l'unité.

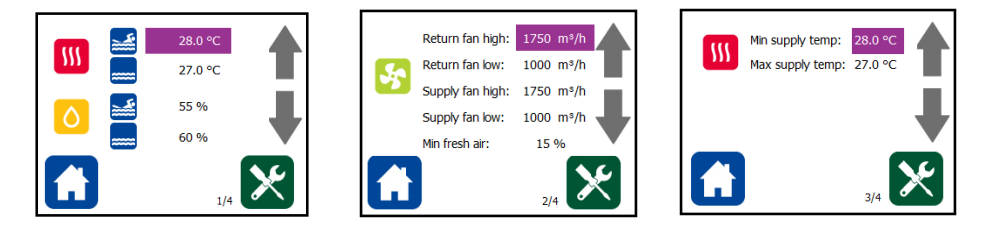

- 1) Points de consigne de la température ambiante et de l'humidité relative dans le bâtiment de la piscine quand il est occupé et quand il est inoccupé
- 2) Volumes d'air pour l'alimentation, le retour et l'air extérieur minimum
- 3) Température d'alimentation minimale et maximale

 $\Box$ 4 **IMPORTANT :**

Pour activer les points de consigne à partir du panneau tactile, vous devez définir le point « BMS\_SP\_CONTROL » du contrôleur MVC80 sur OUI. Voir le chapitre 4.0

# **3.4 Réglages du panneau tactile**

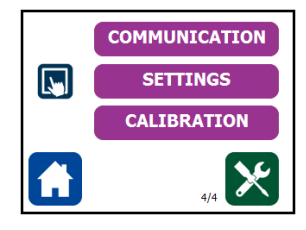

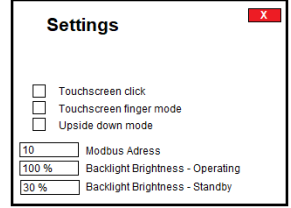

La touche Communications est réservée au technicien de maintenance qui peut vérifier la connexion Modbus entre l'unité et le panneau tactile.

La touche Réglages permet d'ouvrir une nouvelle page sur laquelle vous trouverez les possibilités suivantes :

- 1) Clic de l'écran tactile. Activez cette option si vous souhaitez entendre un clic lorsque vous touchez l'écran
- 2) Mode doigts. Activez cette option lorsque vous souhaitez utiliser vos doigts au lieu d'un stylo.
- 3) Mode inversé. Ici, vous pouvez faire pivoter l'écran de 180°.
- 4) Adresse Modbus. Ce réglage ne doit pas être modifié.
- 5) Luminosité du rétroéclairage Fonctionnement/Veille. Ici, vous pouvez régler le rétroéclairage pour les modes de fonctionnement et veille.

La touche Étalonnage permet d'ouvrir la fenêtre décrite au chapitre 2.0 Étalonnage du panneau tactile.

### **3.5 Page des alarmes**

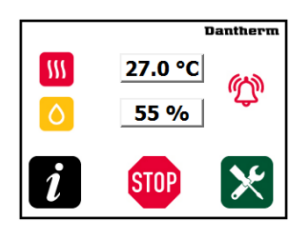

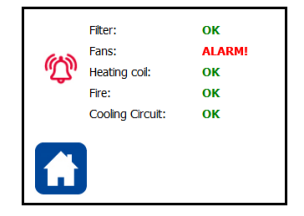

En cas d'alarme, une icône d'alarme rouge s'affiche sur l'écran d'accueil. En touchant l'icône, la page des alarmes s'ouvre et vous pouvez voir la partie de l'unité concernée. Dans le manuel de l'unité DanX, vous trouverez un guide vous permettant de résoudre le problème.

# **3.6 Page de démarrage/arrêt de l'unité**

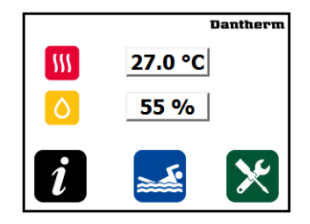

Touchez l'icône avec l'état de l'unité ; un mot de passe vous est demandé. Il s'agit de **2222**.

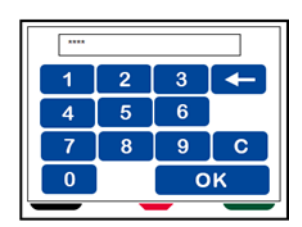

La page comportant la touche MARCHE/ARRÊT apparaît.

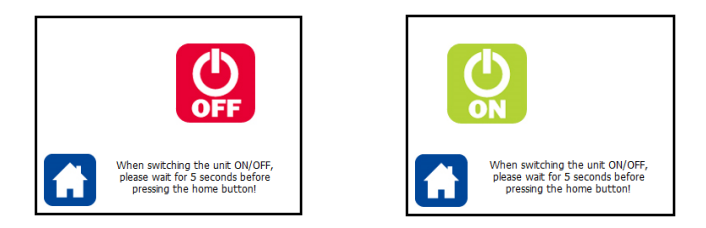

Appuyez ensuite sur la touche ARRÊT. L'icône OFF disparaît et l'icône ON apparaît. Attendez quelques secondes avant d'appuyer sur la touche Accueil. L'unité va maintenant être arrêtée.

Pour redémarrer l'unité, vous devez appuyer sur la touche MARCHE.

#### **4.0 Activation des points de consigne du panneau tactile dans le MVC80**

Appuvez sur la touche Outil du contrôleur MVC80 sans saisir de mot de passe et allez à :

- Programme temporel, puis Configuration de l'unité :

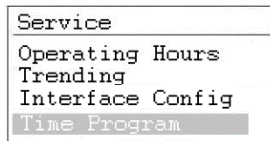

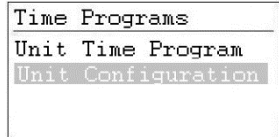

- Ouvrez le programme D1-7 où se trouve le point « BMS\_SP\_Control ».

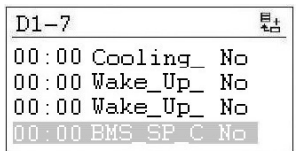

Définissez maintenant le point « BMS\_SP\_Control » sur ON. Le MVC 80 fonctionnera dorénavant avec les points de consigne à partir du panneau tactile.

#### **5.0 Changement de langue**

Normalement, le panneau tactile est affiché dans la même langue que le contrôleur MVC80. Si vous souhaitez modifier la langue du panneau tactile, vous devez ouvrir « Programme temporel »/« Configuration de l'unité »/« D1-7 » et trouver le point « Touch Panel ». Ici, vous pouvez choisir la langue du panneau tactile.

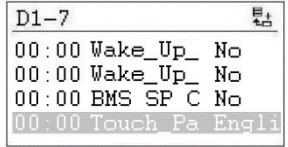

Dantherm A/S Marienlystvej 65 7800 Skive Danemark www.dantherm.com support@dantherm.com